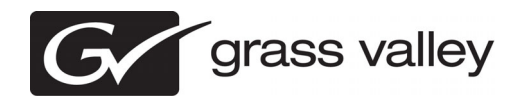

# *K2 Dyno Replay Controller Version 2.0.0.54 Release Notes & Upgrade Instructions*

These release notes contain the most recent information and supersede previous publications, as of 09 September 2011. Check the Grass Valley website at *www.grassvalley.com/docs* for an updated version that contains additional important information.

*Copyright © Grass Valley USA, LLC. All rights reserved. Printed in the United States of America. Portions of software © 2000 – 2010, Microsoft Corporation. All rights reserved. This document may not be copied in whole or in part, or otherwise reproduced except as specifically permitted under U.S. copyright law, without the prior written consent of Grass Valley USA, LLC., P.O. Box 59900, Nevada City, California 95959-7900. This product may be covered by one or more U.S. and foreign patents.*

*Product options and specifications subject to change without notice. The information in this manual is furnished for informational use only, is subject to change without notice, and should not be construed as a commitment by Grass Valley USA, LLC. Grass Valley USA, LLC. assumes no responsibility or liability for any errors or inaccuracies that may appear in this publication.*

Grass Valley, STRATUS, K2, Aurora, Summit, ChannelFlex, Dyno, Solo, ClipStore, Infinity, Turbo, Profile, Profile XP, NetCentral, NewsBrowse, NewsEdit, NewsQ,<br>NewsShare, NewsQ Pro, and Media Manager are either registered tr Valley USA, LLC. products are covered by U.S. and foreign patents, issued and pending. Additional information regarding Grass Valley USA, LLC. trademarks and other<br>proprietary rights may be found at www.grassvalley.com. Ot *manufacturers or vendors of the associated products, such as Microsoft® Windows® operating system, Windows Media® player, Internet Explorer® internet browser, and SQL Server™. QuickTime and the QuickTime logo are trademarks or registered trademarks of Apple Computer, Inc., used under license therefrom.*

# **Contents**

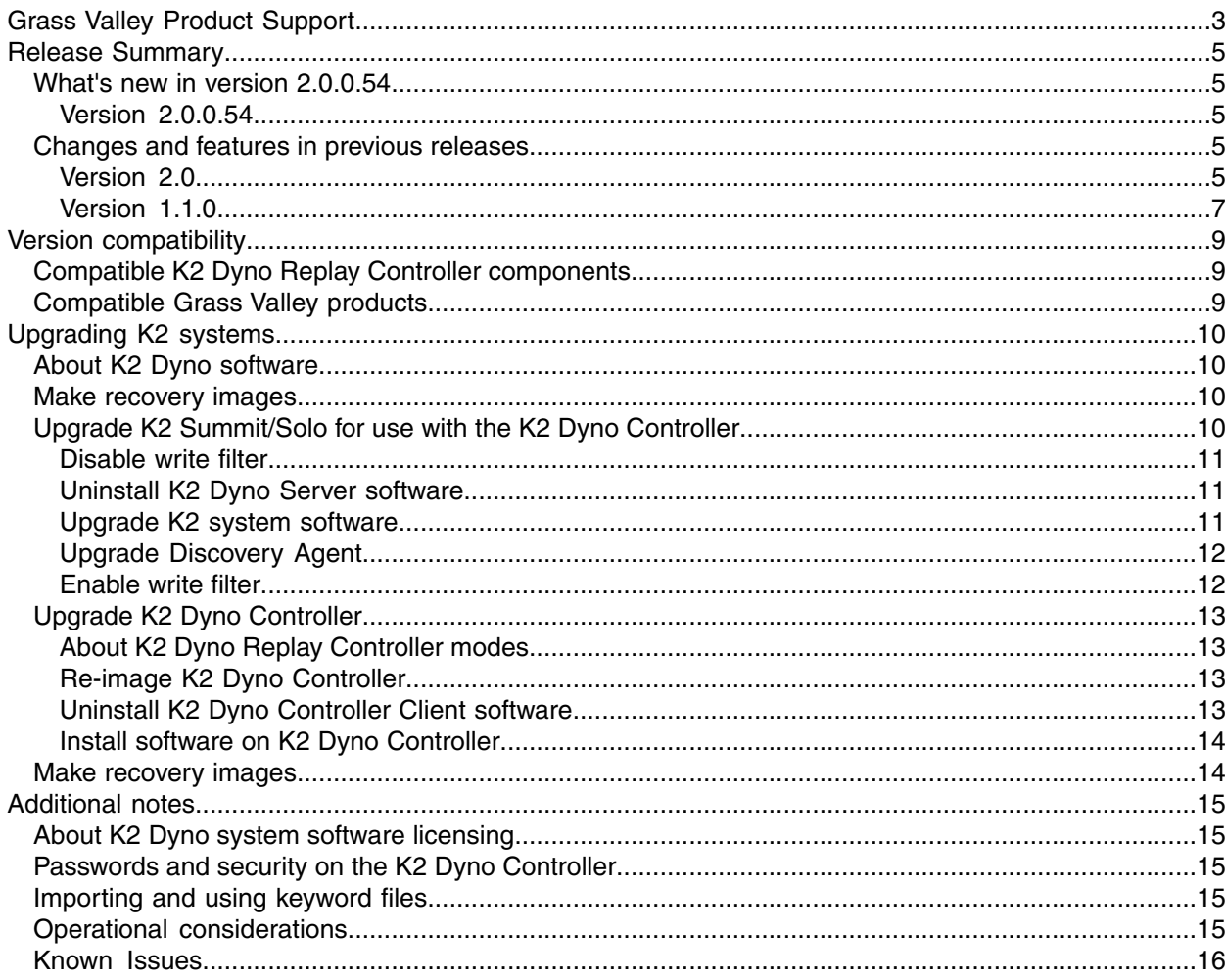

# <span id="page-2-0"></span>*Grass Valley Product Support*

To get technical assistance, check on the status of a question, or to report a new issue, contact Grass Valley Product Support via e-mail, the Web, or by phone or fax.

## **Web Technical Support**

To access support information on the Web, visit the product support Web page on the Grass Valley Web site. You can download software or find solutions to problems.

**World Wide Web:** *<http://www.grassvalley.com/support/>*

**Technical Support E-mail Address:** *<gvgtechsupport@grassvalley.com>*

**Grass Valley Knowledge Base:** *<http://grassvalley.novosolutions.net/>*

In the Knowledge Base you can search by topic, search by product, or browse the Table of Contents to find Frequently Asked Questions (FAQ).

## **Telephone Support**

Use the following information to contact Product Support by phone.

#### **International Support Centers**

Our international support centers are available 24 hours a day, 7 days a week.

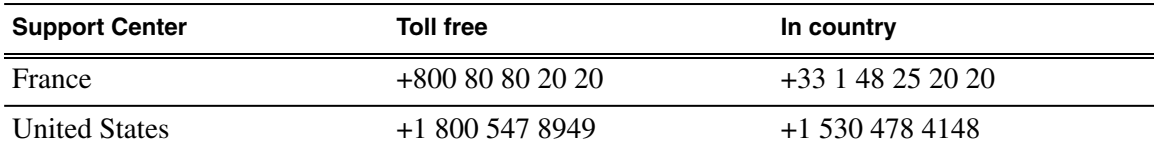

#### **Authorized Local Support Representative**

A local support representative may be available in your country. To locate a support center during normal local business hours, refer to the following list. This list is regularly updated on the website for Grass Valley Product Support

(*<http://www.grassvalley.com/support/contact/phone/>*)

After–hours local phone support is also available for warranty and contract customers.

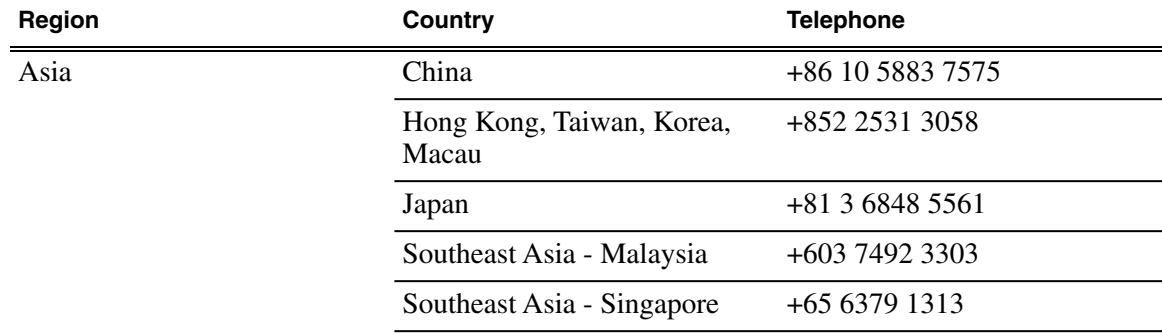

# *Grass Valley Product Support*

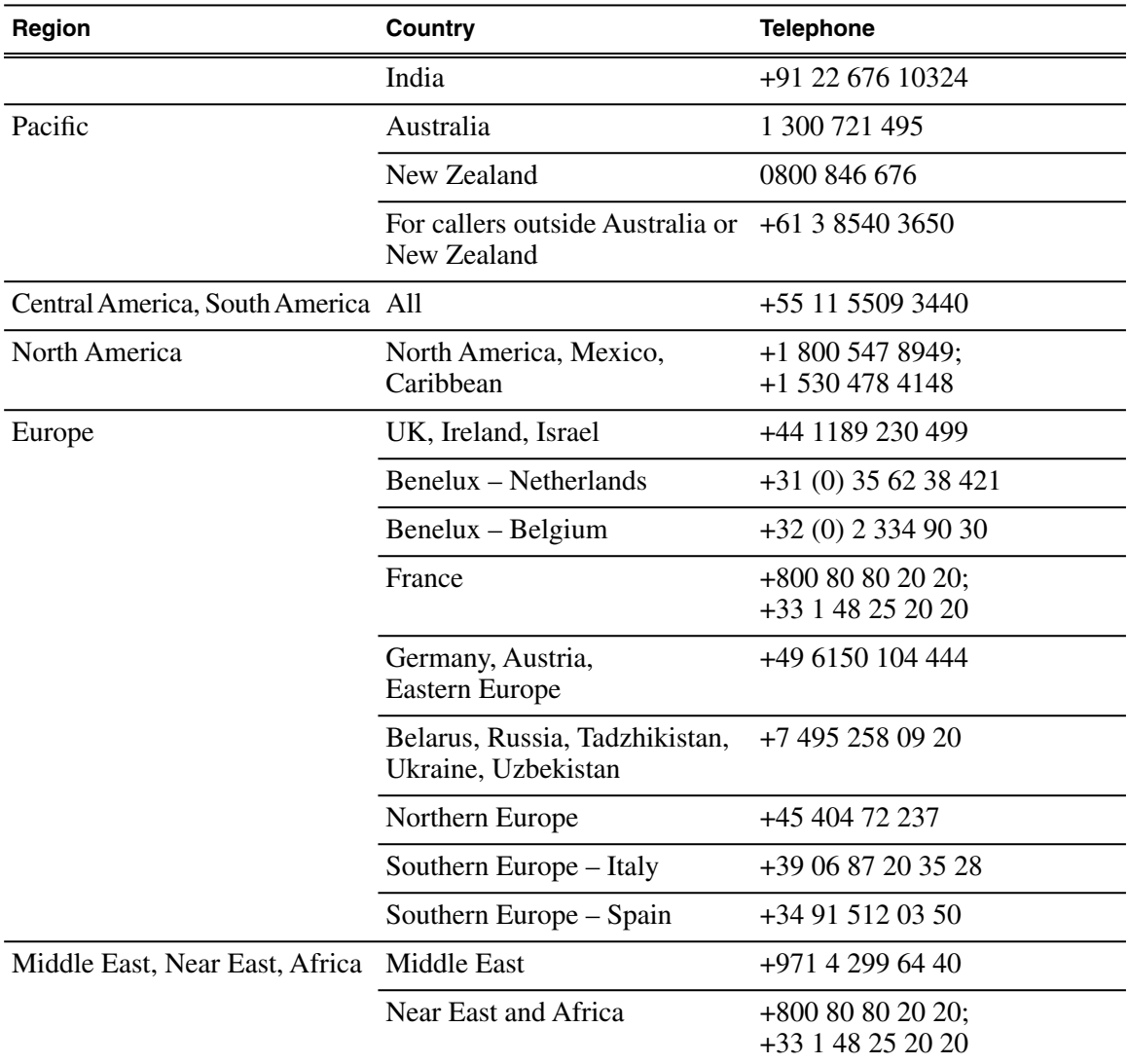

# <span id="page-4-0"></span>*Release Summary*

### <span id="page-4-1"></span>**What's new in version 2.0.0.54**

This version of software includes several improvements, in addition to correcting some issues that were present in earlier releases.

#### <span id="page-4-2"></span>**Version 2.0.0.54**

- **T-bar and jog knob operation** If the jog knob starts from rest, it takes over from the T-bar. The knob is considered at rest if it hasn't moved for 250ms. Previous functionality is retained in which the T-bar alone controls operation if the T-bar and jog knob are operated simultaneously.
- **Channel use information** The Channel List screen shows the session owning all channels. It now only shows the channels your session uses.
- **Playlist pause** If an event has both a mix effect and a pause set, the pause will take effect and the mix will be ignored.
- **Super Slo-Mo jog** At faster jog knob speeds the Super Slo-Mo record rate is multiplied to get performance similar to regular motion clips.
- **Clip name seed** The Clips Configuration page has a "Clip name seed" setting. This setting defines the prefix for highlight names. Choices are Default, Record Name, Timecode, and Custom.

## <span id="page-4-4"></span><span id="page-4-3"></span>**Changes and features in previous releases**

The following sections describe changes and features in past releases.

#### **Version 2.0**

- **Simplified configuration and rapid operation** The process of configuring and starting a Dyno Controller has been simplified. The precision jog knob control response time is faster. You can create highlights and playlists in less time.
- **Streamlined secondary Power Screen display** A new Power Screen monitor expands the Dyno functionality by allowing you to manage assets and create highlights and playlists using the monitor as well as the Dyno Controller touch screen.
- **Feature improvements** The following features have been added or changed:
	- Real time "Live" editing of highlights and playlists with auxiliary audio tracks and play speed per clip.
	- Extended importing and exporting capabilities for working with removable media.
	- XDCAM native support.

### **Version 1.6.0**

• **K2 Summit/Solo compatibility** – Compatible with K2 Summit Software version 7.2 to take full advantage of the ChannelFlex Suite, which requires the AppCenter Elite license on the K2 system.

- **Channel Flex Suite** Enabled via ChannelFlex Suite the K2 Dyno Replay System has the following features:
	- 4-IN/2-OUT and 6-IN/1-OUT configurations when controlling a K2 Summit Production Client
	- 2-IN/1-OUT configuration when controlling a K2 Solo Media Server
	- Super Slo-Mo support for 2x and 3x Super Slo-Mo cameras
	- 3D record and playout capability
- **Feature improvements** Customizable T-Bar position/speed, file export, and playlist target speed features are improved.
- **K2 Dyno Production Assistant compatibility** Extensive compatibility with K2 Dyno Production Assistant software application for content management and transferring highlight clips to non-linear editor systems.
- **Documentation** In addition to these release notes, use K2 Documentation CD 063-8289-04 April 2010 with this release of K2 software. The following manuals are revised:
	- K2 Dyno Controller Installation Manual 071-8744-01
	- K2 Dyno Controller Service Manual 071-8702-00
	- K2 Dyno Controller User Manual 071-8752-01
	- K2 Dyno Replay System Quick Start Guide 071-8681-02

#### **Version 1.5.0**

- **K2 Summit compatibility** Compatible with K2 Summit Software V7.1 (V7.1 is a free upgrade and is required). Operation with MPEG I-Frame formats is now available. LGOP is not supported with K2 Dyno.
- **K2 Solo compatibility** Compatible with K2 Solo for a low cost 1 Input/1 Output system. K2 Solo can also be networked with a K2 Dyno/Summit system to offer alternate record and playout options.
- **Play/T-Bar operation** Play button and T-Bar operation takes priority over Jog Knob operation. This means that if you are shuttling, hitting play or moving the T-bar will immediately put the channel into play or slow motion.
- **Faster highlights** Highlight creation and cue-up function is now more than twice as fast as V1.1 SW.
- **Faster playlists** Playlist creation is now more than twice as fast
- **Multi-select Mode** You can now select multiple clips to Copy, Move, Delete or to add several Clips to a Playlist. Press the FN button + the Clips you want to select. *A nice feature is that it will add the Clips to the Playlist based on the order they were selected.*
- **Key information is highlighted better**  $-V1.5$  uses color, font size and accents to better highlight key information throughout the user interface. A few of them are listed below:
	- Audio meters are now labeled with track numbers.
	- On the Home Screen LIVE is now red and larger font. Storage time and remaining time is better highlighted.
- **Load Multiple Clip Angles** In "Gang" mode if you have a clip with multiple angles, when you load the clip, Angle 1 will load on P1 and Angle 2 will load on P2.
- **Pre-Set Slo-Mo playback** You can now pre-set a general playback speed for clips. Pre-set speed is set-up in the Play Options menu. When you press FN then Play button the clip will play at the pre-set speed rather than normal play speed.
- **Playlist "Fit to Fill" Feature** You can now set a predetermined time for the *whole* playlist to play. This will automatically adjust the speed of the playlist to fit into the desired amount of time. If a playlist is 45 seconds and you specify 40 seconds, it will play at 113% speed. Conversely if you specify 50 seconds, it will play at 90% by using the "pre-set speed" function.
- **New Audio set-up menu** There is a new soft button at bottom of Home screen to provide quick access to Audio Levels and channel set-up. Audio levels can be set in real-time while a clip is playing.
- **Transfer Clips Indicator** When transferring Clips you can now see transfer information in the Highlight clip. There are indicators that tell you when the clip is cued to transfer, being transferred and when done – also an indicator if the transfer failed or was successful. Setting up network paths is also now easier.
- **Improved Transfer Monitor Screen** In addition to the above indicators, the Transfer Monitor screen shows a progress bar rather than just % done number.
- **Quick Search mode and easier Search setup** Pressing Ctrl + F on the keyboard brings up a fast Search screen for quick searches. New Search bins are now easier to setup.
- **Fast Jog Indicator and Shuttle Lock Mode** When in Fast Jog the upper two right buttons (Previous & Next) turn green to indicate this mode. Also you can lock in a Shuttle speed by spinning the jog knob and hitting the channel button. The channel will stay at that speed until play button is pressed or Jog Knob is turned.
- **Playlist Scroll** The Playlist on the Touch Screen Display and the VGA display will now scroll as the Playlist progresses. There is an enable button on either of the Displays in the Playlist menu.
- **Documentation** In addition to these release notes, use the following documentation with this release of software:
	- K2 Dyno Controller User Manual 071-8752-00 Revised for this release.
	- K2 Dyno Replay System Quick Start Guide 071-8681-01 Revised for this release.
	- K2 Dyno Controller Installation Manual 071-8744-00 New for this release.
	- K2 Dyno Controller Service Manual 071-8702-00 No changes for this release.
	- K2 Documentation  $CD 063-8289-03$  Revised for this release. Contains the above documents.

#### <span id="page-6-0"></span>**Version 1.1.0**

This is the product's initial release, which contains the primary features of the product, as follows:

- **Easy replay operations** Provides fast and accurate operations, such as searching and replaying video or scenes recorded in the K2 Summit Production Client, storing highlights, and creating playlists.
- **Compact design** Simple system configuration enables comfortable operations even in a limited space.
- **Intuitive touch panel** Touch panel allows for intuitive operations. For operations that require more accuracy, you can operate the controller using only the physical buttons.
- **Extended control and monitoring** Keyboard, mouse, and optional second display allows you to set up a feature rich operating environment.
- **Robust and dependable** Edited data is saved in the K2 Summit Production Client. Therefore, you can continue your operation without losing your data even if an issue occurs on the K2 Dyno Controller.
- **Multiple controller support** Settings from one K2 Dyno Controller can be exported and imported to another K2 Dyno Controller, which enables you to set up the same settings easily.

### *Release Summary*

• **Mix effects** – Effect transitions can be easily set up for Playlists and Angle changing. These transitions are then implemented on either playout channel independently.

# <span id="page-8-0"></span>*Version compatibility*

Versions qualified for compatibility with this version 2.0.0.54 release of K2 Dyno software are summarized in the following sections.

# <span id="page-8-1"></span>**Compatible K2 Dyno Replay Controller components**

The following components reside on the K2 Dyno Replay Controller and are compatible with this release of software as listed in the following table. Compatible versions are pre-installed on the K2 Dyno Replay Controller when you receive it new from Grass Valley.

#### **Component versions**

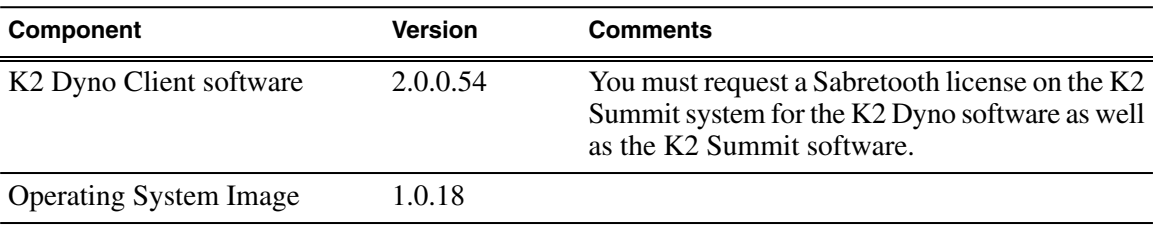

# <span id="page-8-2"></span>**Compatible Grass Valley products**

Grass Valley products are compatible with this version 2.0.0.54 release of K2 Dyno software as follows:

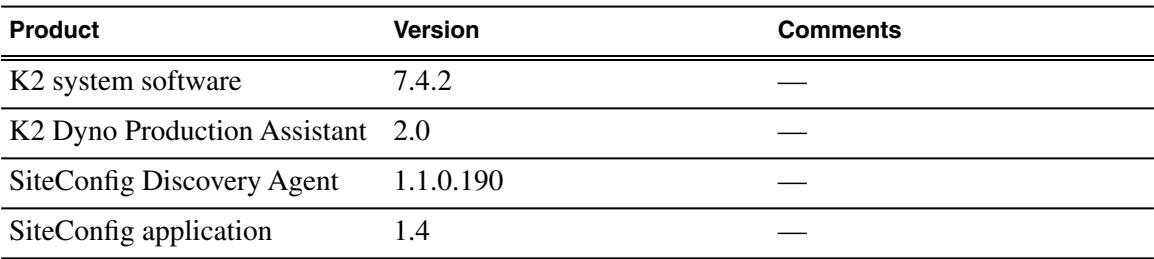

# <span id="page-9-0"></span>*Upgrading K2 systems*

This section contains the tasks necessary for the upgrade to this release of software.

K2 software downgrade is supported only via the recovery image process. If you must downgrade and you do not have a recovery image at the desired software version, obtain a recovery image from Grass Valley Support.

## <span id="page-9-1"></span>**About K2 Dyno software**

The software components in the K2 Dyno Replay system are as follows:

• K2 Dyno Client software – This software runs on the K2 Dyno Controller.

Previous versions of K2 Dyno software required that a Dyno software component be installed on the K2 Summit/Solo system. This is no longer necessary, as the compatible version of K2 software has the required Dyno support embedded. If a Dyno software component from a previous version is present on a K2 Summit/Solo system, it should be uninstalled.

When installing/upgrading K2 Dyno software you must consider versions and compatibility for all components.

### <span id="page-9-2"></span>**Make recovery images**

Do not do this task if:

• You previously made a recovery image at the current software version for each computer you are upgrading.

Do this task if:

• You do not have a recovery image at the current software version for one or more of the computers you are upgrading.

The recommended procedure is to make a recovery image immediately after a software upgrade. If you neglected to do this when you last upgraded software you should make the recovery image now, before upgrading to the new version.

Refer to the Grass Valley product's *Service Manual* for recovery image procedures.

<span id="page-9-3"></span>*CAUTION: If you upgrade and then decide you do not want to stay with this version of K2 system software, you must use the recovery disk image process to downgrade to your previous version.*

## **Upgrade K2 Summit/Solo for use with the K2 Dyno Controller**

Whenever you upgrade software on the K2 Dyno Controller, you must ensure the K2 software on the K2 Summit/Solo system is compatible, and upgrade if necessary. If you are upgrading the K2 Dyno Controller from a 1.x version to a 2.x or higher version, you must remove the K2 Dyno Server software from the K2 Summit/Solo system.

Check *K2 Release Notes* for any updated information regarding the upgrade process, then proceed with the tasks in this section.

### <span id="page-10-0"></span>**Disable write filter**

Prerequisite:

- K2 software must be installed on the K2 system.
- 1. If you have not already done so, log on to the K2 system with Windows administrator privileges.
- 2. From the Windows desktop, click **Start | All Programs | Grass Valley | Write Filter Utility**. FBWF Manager opens.
- 3. Under Filter Settings, set Filter to **Disable**. Do not modify other settings.
- 4. Click **OK**.
- 5. When prompted, restart the K2 system.

### <span id="page-10-1"></span>**Uninstall K2 Dyno Server software**

Do not do this task if:

• K2 Dyno Server software is not installed on the K2 Summit/Solo system. This is the case if you already removed the K2 Dyno Server software when you previously upgraded your K2 Dyno Controller to a 2.x or higher version, or if you received your K2 Dyno Controller new from Grass Valley at a 2.x or higher version and the K2 Dyno Server software was never installed.

Do this task if:

• K2 Dyno Server software is installed on the K2 Summit/Solo system.

If you have not already done so, disable the write filter on the K2 Summit Production Client or K2 Solo Media Server.

On the K2 Summit Production Client or K2 Solo Media Server, use the Windows **Add/Remove Programs** control panel and uninstall K2 Dyno Server software.

The display name of the software is **K2 Dyno**.

The K2 Dyno Server software is now uninstalled, and it should not be re-installed on the K2 Summit/Solo system. It is not required for control by a K2 Dyno Controller at version 2.x or higher.

Do not restart the K2 Summit Production Client or K2 Solo Media Server.

#### <span id="page-10-2"></span>**Upgrade K2 system software**

Do not do this task if:

• K2 System software on the K2 Summit/Solo system is already at a version compatible with this version of K2 Dyno Controller software.

Do this task if:

• K2 System software on the K2 Summit/Solo system is not at a version compatible with this version of K2 Dyno Controller software.

Refer to compatibility information earlier in these release notes.

Check *K2 Release Notes* for licensing information. Some version upgrades require a Sabretooth license.

Follow the K2 system software upgrade procedure described in *K2 Release Notes*.

*NOTE: Do not re-install the K2 Dyno Server software.*

Next, upgrade the SiteConfig Discovery agent, if required for version compatibility.

### <span id="page-11-0"></span>**Upgrade Discovery Agent**

Do not do this task if:

• The SiteConfig Discovery Agent on the K2 Summit/Solo system is already at a version compatible with the K2 Dyno Controller software.

Do this task if:

• The SiteConfig Discovery Agent on the K2 Summit/Solo system is not installed or is not at a version compatible with the K2 Dyno Controller software.

Refer to compatibility information in these release notes.

- 1. Procure the SiteConfig Discovery Agent installation files by doing one of the following:
	- Download from the Grass Valley website K2 Dyno Replay Controller software download page.
	- On a PC that hosts the SiteConfig application, navigate to the directory at which SiteConfig is installed. By default the location is *C:\Program Files\Grass Valley\SiteConfig*. Copy the contents of the *ConnectivityKit* directory.
- 2. Run *setup.exe* and work through the installation wizard.
- 3. When prompted for Device Type Selection, do the following:
	- If on a K2 Summit standalone system, select **K2SummitStandaloneClient**.
	- If on a K2 Solo system, select **K2SoloStandaloneClient**.
- 4. After installing the Discovery Agent, restart the K2 Summit/Solo system.

### <span id="page-11-1"></span>**Enable write filter**

Prerequisite:

- K2 software must be installed on the K2 system.
- 1. If you have not already done so, log on to the K2 system with Windows administrator privileges.
- 2. From the Windows desktop, click **Start | All Programs | Grass Valley | Write Filter Utility**. FBWF Manager opens.
- 3. Under Filter Settings, set Filter to **Enable**.
- 4. Under Protected Volumes, set C: to **Protected**. Do not modify other settings.
- 5. Click **OK**.
- 6. When prompted, restart the K2 system.

# <span id="page-12-0"></span>**Upgrade K2 Dyno Controller**

Before upgrading a K2 Dyno Controller, verify the following:

- You have access to the software installation files for this release. Procure the files via the appropriate distribution method, such as download, network drive, or external drive.
- You have a recovery image for the K2 Dyno Controller at the current software version.
- Media access is stopped.
- A mouse must be attached to the K2 Dyno Controller.

#### <span id="page-12-1"></span>**About K2 Dyno Replay Controller modes**

The K2 Dyno Reply Controller operates in the following modes:

- Dyno mode The Dyno application is automatically launched at startup.
- Maintenance mode The Dyno application is closed and the Windows operating system desktop is available for system tasks such as network configuration and software update.

By default, the K2 Dyno Replay Controller is in the Dyno mode. You must manually put the unit in the maintenance mode, which requires a restart.

#### <span id="page-12-2"></span>**Re-image K2 Dyno Controller**

Do not do this task if:

• K2 Dyno Controller operating system image is already at the version specified in these release notes.

Do this task if:

• K2 Dyno Controller operating system image is not at the version specified in these release notes.

Re-image the K2 Dyno Controller as described in the *K2 Dyno Replay Controller Service Manual*.

#### <span id="page-12-3"></span>**Uninstall K2 Dyno Controller Client software**

- 1. If the K2 Dyno Controller currently has a 1.x version of software installed, switch to the maintenance mode as follows:
	- a) At the startup screen, press the **Shift** button and then touch **SHUTDOWN**.
	- b) Touch **MAINTENANCE MODE**.

The K2 Dyno Client software closes and the Windows OS desktop is displayed after a restart.

- 2. If the K2 Dyno Controller currently has a 2.x or higher version of software installed, switch to the maintenance mode as follows:
	- a) At the startup screen, press the **Shift** button and then touch **Exit**.
	- b) Toggle the **Startup Screen** button until you see **Maintenance Mode**. If desired, you can also specify whether to stop recording or not..
	- c) Press **Restart**.

The K2 Dyno Client software closes and the Windows OS desktop is displayed after a restart.

3. Use the Windows **Add/Remove Programs** control panel and remove K2 Dyno Client software.

### <span id="page-13-0"></span>**Install software on K2 Dyno Controller**

Before you install K2 Dyno Client software you must first uninstall the current version.

- 1. Copy the directory that contains the K2 Dyno Client software onto a portable USB drive, such as a Flash drive.
- 2. Connect the USB drive to the K2 Dyno Controller and on the USB drive, locate and open the following file:

*DynoSetup.exe*

- 3. Follow the onscreen instructions, and work through each page.
- 4. Click **Next** and **Close** to complete the installation.
- 5. Remove the portable USB drive, if it is still connected.
- 6. Restart using standard Windows procedures.
- 7. When prompted to return to Dyno mode, click **Yes**. The K2 Dyno Controller restarts.

## <span id="page-13-1"></span>**Make recovery images**

After you have upgraded software as instructed in these procedures and verified that your system is working properly, you should always make a recovery image of each of your upgraded computers. Use a sequence of tasks similar to those you followed for upgrading software so that as you take systems offline you manage redundancy, servers, and clients, as appropriate for your system.

Refer to the Grass Valley product's *Service Manual* for recovery image procedures.

# <span id="page-14-0"></span>*Additional notes*

The following sections contain additional information about this release.

# <span id="page-14-1"></span>**About K2 Dyno system software licensing**

K2 Dyno system software requires a license from Grass Valley for the K2 Dyno Controller as well as the K2 Summit/Solo system. Licensing is enforced on the K2 Summit/Solo system. No software version license is required on the control point PC.

You must obtain a permanent license from Grass Valley and install it on the K2 Summit/Solo system before the trial period expires. For more information on requesting a license, refer to the *K2 Release Notes*.

## <span id="page-14-3"></span><span id="page-14-2"></span>**Passwords and security on the K2 Dyno Controller**

No login is required for the Windows operating system or for the Dyno Replay application.

## **Importing and using keyword files**

The keyword editor is included in the Dyno software folder. You can create keywords and import them to the K2 Dyno Controller as an XML file.

- 1. Insert the USB Flash drive in the K2 Dyno Controller.
- 2. On the touch screen, select **Library**.
- 3. Navigate to the drive and folder where the XML file with the keywords is located. (Default name, *Keywords.xml*.)
- 4. Press **Open**.
- 5. When asked to confirm, press **Yes**.

*NOTE: if you already have a keyword file in use on the Dyno, opening another one will override the original file.*

## <span id="page-14-4"></span>**Operational considerations**

- Make sure that you create a "first birthday" image of each K2 Dyno Controller shortly after installation and configuration is complete. Refer to the *K2 Dyno Replay Controller Service Manual* for procedures.
- Long GOP MPEG formats might be slower to cue and to switch than I-frame-only or non-inter-frame compression formats (DVCPRO HD and AVC-Intra). In addition, Live mode latency is greater for MPEG than for other video compression formats.
- When using AutoPlay, Long GOP MPEG could show freezes when switching highlights, due to extra decode time that could be needed depending on the position in the GOP of the start of the highlight.
- If using a format other than DVCPRO HD, output will freeze when switching from a Super Slo-Mo highlight played at a speed greater than 33% to a regular motion highlight.
- Playlist transitions are limited to cuts. Flying transitions using Take are not affected.
- Flying M/E transitions are limited to 0.5 seconds or less.
- Single Mark mode has been deferred.
- To put clips from a library bin to highlight bin, use **Copy** and **Paste** rather than the **Add Lib** button. The **Add Lib** button adds a clip to the default bin in the library.
- If you stop and then resume recording, creating highlights across the boundary between the old and new recording is not supported.
- When upgrading to Dyno 2.0 software, highlight guard bands are preserved, but clip marks are not.
- When creating a playlist in 3D (video + key) mode, use one video format rather than creating an agile playlist.

## <span id="page-15-0"></span>**Known Issues**

The following limitations are present in this release of software. If you wish to obtain more information about these limitations, please mention the reference numbers.

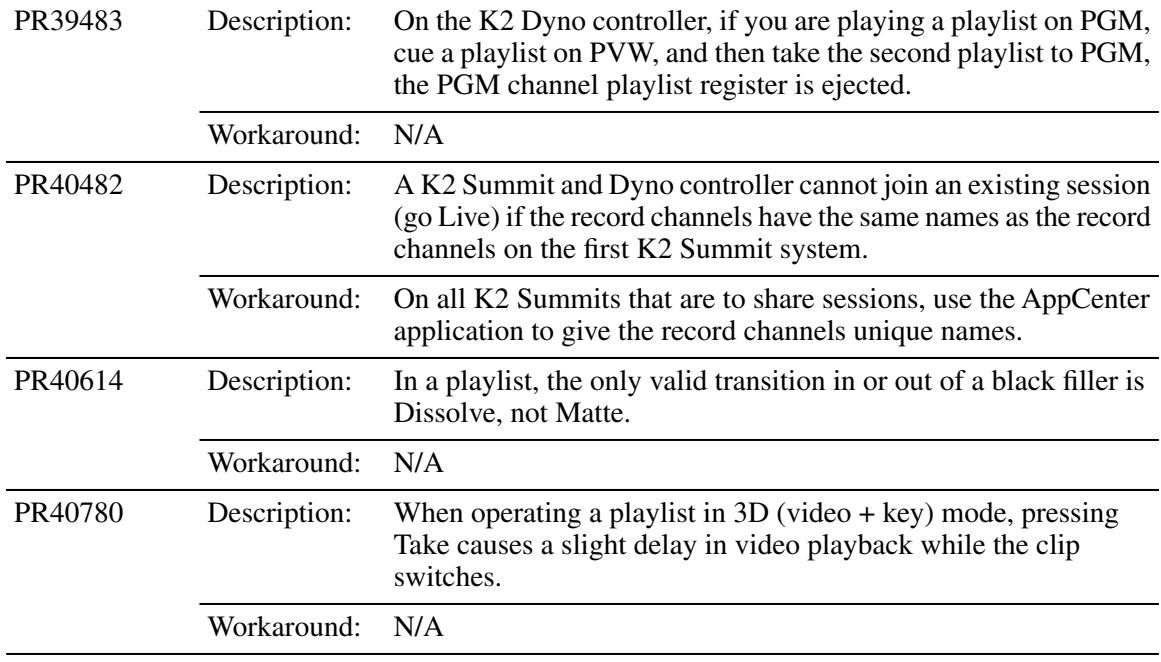